# **21-Travailler avec une entrée vidéo et audio en direct**

Ce didacticiel explique comment utiliser Jitter en conjonction avec un dispositif de capture d'image, - comme une webcam, une caméra DV ou une carte d'entrée vidéo PCI - pour saisir des séquences vidéo et les utiliser comme matrices, ou les enregistrer directement sur disque. Nous pouvons également utiliser Jitter pour enregistrer le son directement sur le disque sous forme de film.

Les exemples de patch de ce didacticiel supposent que vous disposez d'un périphérique de capture d'image approprié sous tension et connecté à votre ordinateur.

### **Les bases de la capture de séquences**

Lorsque nous capturons des images vidéo à partir d'un périphérique d'entrée, nous travaillons en fait avec une séquence d'images. Dans le tutoriel 20, nous avons créé une séquence d'images en utilisant l'opération **export** de l'objet *jit.movie*. Cette fois, nous allons utiliser l'objet *jit.grab* pour saisir une séquence d'images.

## **Première prise**

• Ouvrez le patch du tutoriel.

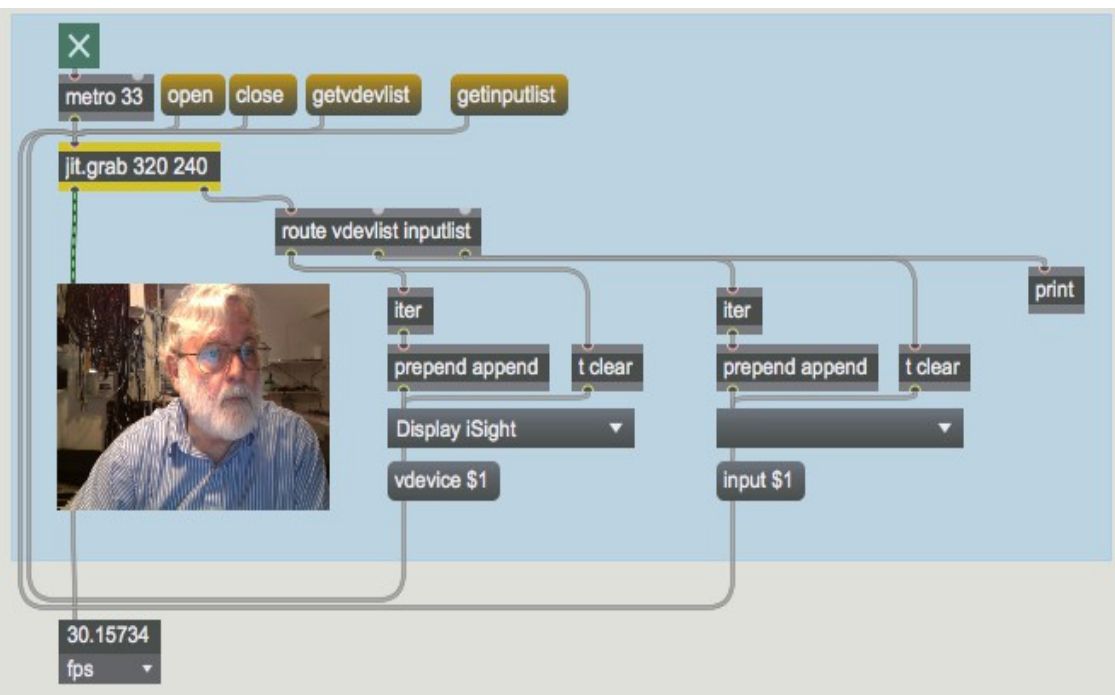

*attrape-le comme tu le veux*

Notez que l'objet *jit.grab* prend deux arguments (**320** et **240**) qui spécifient la largeur et la hauteur de la matrice produite par l'objet. Ils représentent également les dimensions du *buffer* interne dans lequel toutes les données capturées seront placées. La matrice sera toujours une matrice *char* sur 4 plans.

• Cliquez sur la boîte de *message* intitulée **getvdevlist**. Ce message amène l'objet *jit.grab* à rechercher les périphériques de capture vidéo disponibles. L'objet *jit.grab* enverra ensuite les noms de tous les périphériques détectés sous la forme d'une liste précédée du symbole **vdevlist**. Dans notre patch, nous utilisons *iter* pour diviser la liste, et nous plaçons les noms des périphériques dans un *umenu*. Notre liste ne comporte qu'un seul élément, *Dispaly iSight*, mais le vôtre peut comporter différents éléments.

• Cliquez sur *umenu* et sélectionnez le périphérique que vous souhaitez utiliser. La boîte de *message* qui indique **vdevice \$ 1** enverra l'index du périphérique de capture vidéo sélectionné (qui est identique à sa position dans le *umenu*) à *jit.grab*. Si vous ne choisissez pas explicitement un **vdevice**, *jit.grab* utilise par défaut la première sélection de la liste (ce qui équivaut à envoyer un message **vdevice 0**) lorsqu'il ouvre la connexion du composant.

• Cliquez sur la boîte de *message* **open**. Le message **open** indique à *jit.grab* d'ouvrir une connexion au périphérique de capture vidéo que vous avez sélectionné. Jusqu'à ce que vous envoyiez le message **open**, *jit.grab* sortira simplement sa dernière matrice lorsque vous lui enverrez un message **bang** ou **outputmatrix**. - aucune capture de séquence ne se produira.

• Cliquez sur le *toggle* attaché à l'objet *metro* pour commencer à envoyer des **bangs** à *jit.grab*. Vous devriez maintenant voir votre signal vidéo capturé dans la fenêtre *jit.p*.

Si vous ne voyez pas votre signal vidéo, consultez la console Max et voyez si *jit.grab* a signalé des erreurs. Il est possible que votre appareil soit utilisé par une autre application, ou qu'il soit mis en veille (notre caméra vidéo se met en veille après environ 3 minutes de nonutilisation, par exemple). Si votre appareil prend en charge les entrées multiples, lisez la suite.

• Si vous avez plusieurs périphériques connectés à votre ordinateur, vous pouvez utiliser l'attribut **vdevice** pour passer de l'un à l'autre, même après avoir envoyé le message **open** à *jit.grab*.

• Pour fermer la connexion du composant, cliquez sur la boîte de *message* **close**. Laissez ce patch ouvert; nous y reviendrons dans un instant.

#### **Passage d'une entrée à l'autre**

Le périphérique de capture vidéo que vous utilisez peut prendre en charge plusieurs entrées différentes. Par exemple, une carte CapSure prend en charge les entrées s-vidéo et composite, et une carte ATI Rage 128 Pro prend en charge les entrées s-vidéo, composite et tuner. Le FireWire DV prend généralement en charge une seule entrée. Dans cette section, nous allons apprendre à répertorier ces entrées et à basculer entre elles.

• Rouvrez la connexion de composant de l'objet *jit.grab* en cliquant sur la boîte de *message* **open**.

• Cliquez sur la boîte de *message* **getinputlist**. Cela permet à *jit.grab* d'envoyer une liste d'entrées disponibles pour le périphérique choisi par la sortie de droite, précédée du symbole **inputlist**. Le patch décompose cette liste à l'aide de l'objet *iter* et l'envoie à l'*umenu* situé à droite du patch.

• Cliquez sur l'*umenu* le plus à droite pour voir la liste des entrées disponibles sur votre appareil.

• Pour modifier votre saisie, sélectionnez un élément dans l'*umenu*. La boîte de *message* **input \$ 1** enverra alors l'index de l'entrée sélectionnée (qui correspond à sa position dans l'*umenu*) à *jit.grab*, qui passera à votre sélection. Si vous ne choisissez pas explicitement une entrée, *jit.grab* choisit par défaut la première sélection de la liste (ce qui équivaut à envoyer un message **input 0)** lorsqu'il ouvre la connexion du composant.

• Vous devriez maintenant voir votre signal vidéo capturé (à partir de l'entrée que vous avez choisie) dans la fenêtre *jit.p*.

• Lorsque vous avez terminé, cliquez sur la boîte de *message* **close** pour fermer la connexion du composant.

## **Sommaire**

L'objet *jit.grab* vous permet de récupérer des images à partir de n'importe quel périphérique d'entrée vidéo compatible avec QuickTime. L'objet offre à la fois des interfaces sur Max et des boîtes de dialogue pour lister les périphériques et les entrées, passer de l'un à l'autre et contrôler la qualité de l'image.